Although coloring rules are not actual fields in a packet, you can still filter on them. Right click on either the coloring rule name or the coloring rule string to create a display filter based on these two elements.

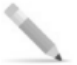

l

## Coloring Rules are Processed in Order Top to Bottom

*Coloring rules are processed in order so you need to be careful when you create and*  rearrange coloring rules. For example, using the default coloring rules, an HTTP packet that *contains a TCP retransmission will be processed by the Bad TCP coloring rule, not the HTTP rule because the Bad TCP coloring rule is listed above the HTTP coloring rule.* 

## Create a "Butt Ugly" Coloring Rule for HTTP Errors

Although Wireshark contains a number of default coloring rules, there are some packets that should be screaming at you to get your attention. HTTP errors would be a good example. Any HTTP response that contains a numerical code between 400 and 499 indicates a client error. HTTP responses between 500 and 599 indicates server errors.

Let's go step-by-step to create a single coloring rule to call attention to HTTP error responses. Refer to Figure 106 to see the steps as you work through this process.

- Step 1: Open *http-espn2011.pcapng* (available in the Download section of *www.wiresharkbook.com*)
- Step 2: In the Packet List pane select Packet 9 (an HTTP response). In the Packet Details pane right click on the **Hypertext Transfer Protocol** line and choose **Expand subtrees** so you can see the "Status Code: 301" line.
- Step 3: (A) Right click on "**Status Code: 301**" and select **Colorize with Filter** | New Coloring **Rule**. Wireshark opens the Coloring Rules window and Edit Color Filter window. In addition, your coloring rule string is filled out based on the field you selected in this step.
- Step 4:  $(\mathbf{B})$  Enter **T-HTTP Errors** in the name field. Enter **http.response.code** > 399 in the string field.
- Step 5: **C** Click the **Background Color** button. In the Color name field, type in **orange** and click **OK**. Click **OK** to close the Edit Color Filter window and **OK** to close the Coloring Rules window.
- Step 6: Your coloring rule will be highlighted with a blue background. Click the **Up** or **Down** button to move your butt-ugly coloring rule to the top of the coloring rules list.<sup>61</sup>
- Step 7: Open *http-500error.pcapng*. If your "butt ugly" coloring rule is configured properly, packet 9 should match the rule.

 $61$  As of Wireshark 1.8 your new coloring rules are placed at the top of the list by default. This is a welcome change!